В зависимости от конкретной работы вы можете сдать документ, назначенный вам преподавателем, создать свой документ Google или прикрепить файлы к заданию.

Если вам потребуется изменить уже сданную работу, вы можете отменить ее отправку. Обратите внимание, что если задание сдано или отмечено как выполненное после установленного срока, оно считается отправленным с опозданием.

### **Как сдать выполненное задание**

- 1. Выберите курс **Задания** нажмите на задание.
- 2. Чтобы прикрепить файл:
	- 1. В разделе Моя работа нажмите Добавить или создать Унажмите на значок Google Диска , ссылки  $\Phi$ или файла  $\mathbb U$ .
	- 2. Выберите файл или введите URL для ссылки и нажмите **Добавить**. **Примечание.** Вы не можете прикреплять файлы, владельцами которых не являетесь.
- 3. Чтобы прикрепить новый документ (**если вы его создаете на портале**!):
	- 1. В разделе Моя работа нажмите Добавить или создать **Выберите** "Документы" , "Презентации" , "Таблицы" или "Рисунки" . К работе будет прикреплен новый файл.
	- 2. Нажмите на файл и введите данные.

**Примечание.** Вы можете прикрепить или создать несколько файлов.

- 4. Чтобы удалить прикрепленный файл, нажмите на значок рядом с ним.
- 5. Если вы хотите добавить личный комментарий для преподавателя, введите текст в

разделе **Личные комментарии** и нажмите на значок "Опубликовать" .

6. Нажмите **Сдать** и подтвердите действие. Статус задания изменится на **Сдано**.

## **Как сдать задание с тестом**

- 1. Выберите курс <sup>></sup>Задания > нажмите на задание.
- 2. Откройте форму и ответьте на вопросы.
- 3. Нажмите **Отправить Отметить как выполненное** и подтвердите действие. Если кроме заполнения формы ничего не требуется, статус задания изменится на **Сдано**.
- 4. Если задание содержит не только форму, нажмите **Открыть задание**.

# **Как сдать задание с прикрепленным документом**

Если преподаватель прикрепил к заданию документ с вашим именем в заголовке, это ваша личная копия для просмотра и редактирования. Преподаватель сможет отслеживать ход вашей работы ещё до того, как вы нажмете кнопку **Сдать**.

- 1. Выберите курс **Задания** нажмите на задание.
- 2. Чтобы открыть файл, нажмите на уменьшенное изображение с вашим именем на нем.
- 3. Выполните задание.
- 4. Выберите нужный вариант:
	- o *В документе нажмите Сдать и подтвердите действие.*
	- o *В задании Класса нажмите Сдать и подтвердите действие.*

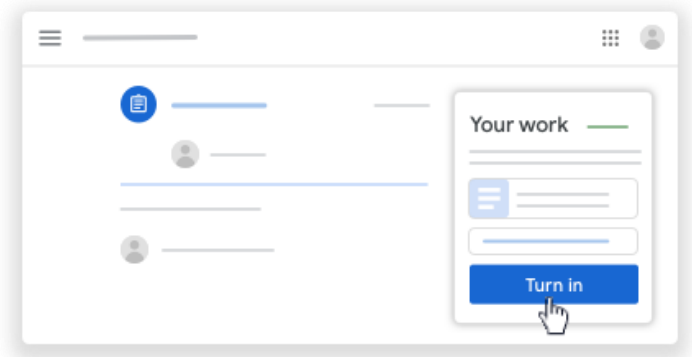

Статус задания изменится на **Сдано**.

#### **Как отметить задание как выполненное**

**Важно!** Если задание сдано или отмечено как выполненное после установленного срока, оно считается отправленным с опозданием, даже если ранее вы отправили его на проверку вовремя.

- 1. Выберите курс **Задания** нажмите на задание.
- 2. Необязательно: оставьте комментарий для преподавателя в разделе **Личные комментарии** и нажмите **Опубликовать**.
- 3. Нажмите **Отметить как выполненное** и подтвердите действие. Статус задания изменится на **Сдано**.

#### **Как отменить сдачу задания**

**Важно!** Если задание сдано или отмечено как выполненное после установленного срока, оно считается отправленным с опозданием, даже если ранее вы отправили его на проверку вовремя. Если вы отменили сдачу задания, не забудьте отправить его повторно до наступления срока сдачи.

- 1. Выберите курс **Задания** нажмите на задание.
- 2. Нажмите **Отменить отправку** и подтвердите операцию. **Примечание.** Отправка задания будет отменена. Не забудьте отправить его повторно до наступления срока сдачи.

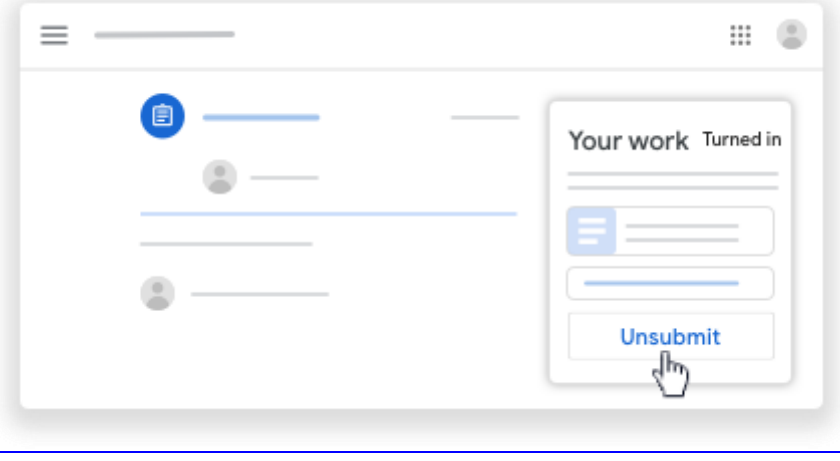

### **Как посмотреть задания, которые не сданы или сданы с опозданием**

Преподаватель может задать срок сдачи задания для курса. Однако Класс позволяет сдать задание с опозданием.

Когда преподаватель назначает задание, оно помечается как **Назначено**. Если вы не сдадите задание или сдадите его с опозданием, оно помечается как **Пропущен срок сдачи** или **Сдано с опозданием**. Например, если срок сдачи установлен на 9:00, работу нужно сдать не позднее 8:59. Работа, сданная в 9:00, будет считаться просроченной.

- 1. На карточке курса нажмите на значок .
- 2. Рядом с каждым объектом будет указан статус выполнения:
	- o *Назначено: задания, выставленные преподавателем. Посмотрите срок их сдачи.*
	- o *Сдано: работы, которые сданы вовремя.*
	- o *С оценкой: работы, которые преподаватель оценил и вернул.*
	- o *Возвращено: работы без оценки, возвращенные преподавателем, отмечены значком .*
	- o *Пропущен срок сдачи: работы, которые не сданы.*
	- o *Сдано с опозданием: работы, которые сданы с опозданием.*
- 3. Чтобы посмотреть дополнительную информацию, нажмите на объект выберите **Подробнее**.

*Более подробную информацию вы можете получить, воспользовавшись справочным центром Google*

> **Составлено на основе справочного центра Google (https://support.google.com/edu/classroom?source=404#topic=6020277)**